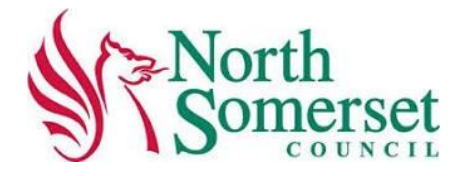

# The Portal - Supplier Guide

*How to register on the Supplying the South West Portal*

# <span id="page-1-0"></span>**Table of Contents**

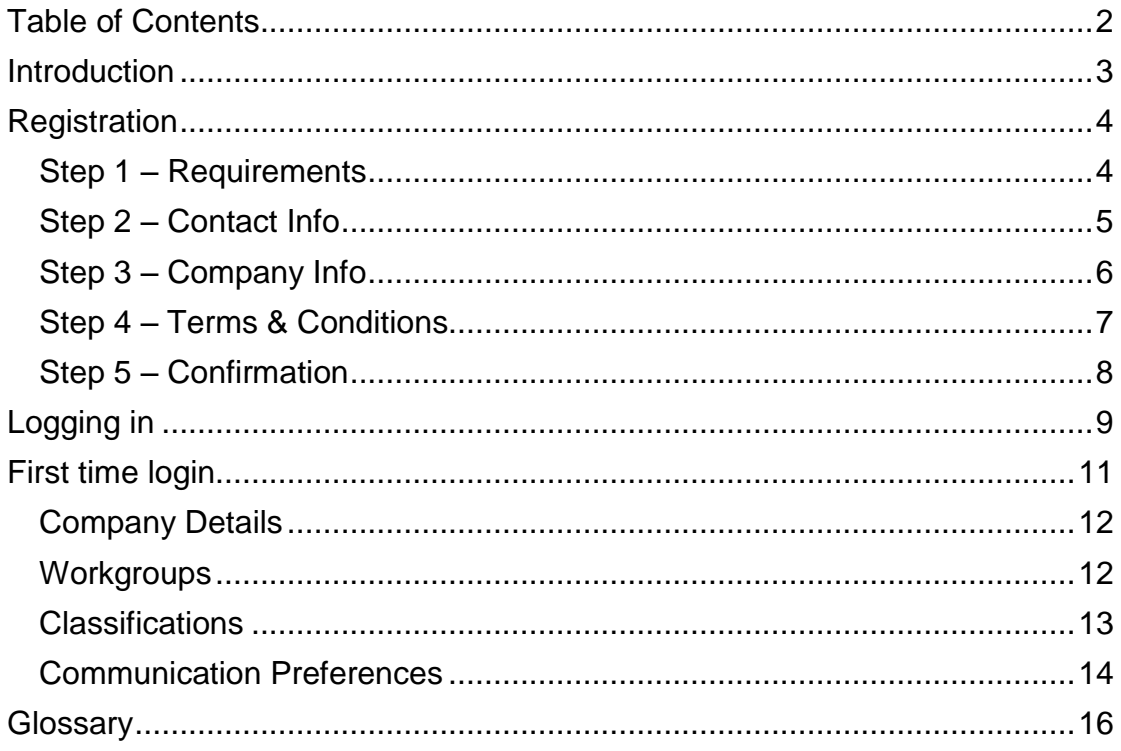

# <span id="page-2-0"></span>**Introduction**

North Somerset Council issues all quotes and tenders over the value of £10,000 through the e-Tendering solution ProContract. This can be accessed via the the Supplying the South West portal [\(https://www.supplyingthesouthwest.org.uk/\)](https://www.supplyingthesouthwest.org.uk/).

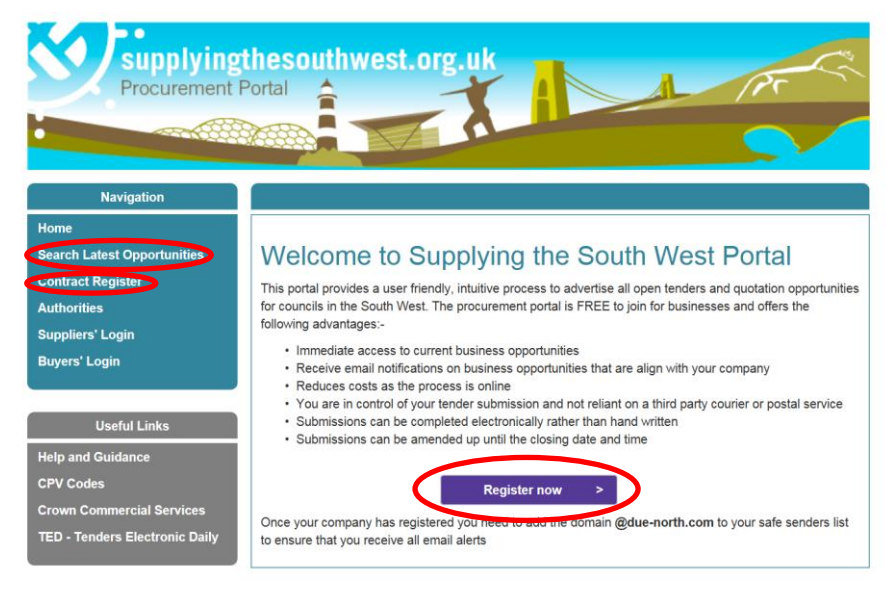

In order to participate in any of these procurements, companies are required to register with ProContract. To do this, click on the 'Register now' button on the Home page.

Once registered, companies can receive email alerts when procurement opportunies are posted that match their selected categories of interest and region of supply.

Details of contracts that have been awarded can be found on the portal's Contract Register.

The Supplying South West portal is used by a large number of local authorities in the South West region. All opportunites advertised by these authorities will be on the portal.

In addition, ProContract is used by a number of regional portals, including the North West portal (The Chest), the Yorkshire & Humber Region portal (YORtender) and London boroughs portal (London Tenders Portal).

Once registered with ProContract, companies can access procurement opportunities issued by all portals and local authorities that use the system.

# <span id="page-3-0"></span>**Registration**

Registration is simple 5-part process. Once registered, companies can login to the portal to set email notification preferences and create and manage subaccounts for additional users.

# <span id="page-3-1"></span>*Step 1 – Requirements*

Click on the blue 'Minimum and recommended system requirements' link to confirm the necessary computer system access requirements can be met. Click on 'Continue'.

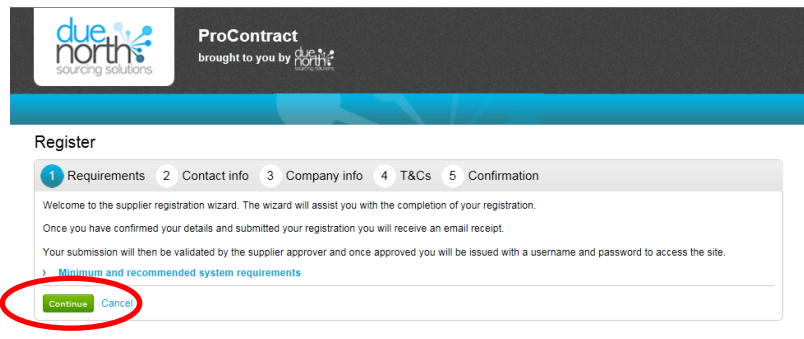

### <span id="page-4-0"></span>*Step 2 – Contact Info*

Please provide your contact information for your company's primary contact account on ProContract. This user account will be able to create and manage sub-accounts for other users within your organisation.

Please note, all procurement project notifications will be sent to your chosen email address, if you choose to receive them.

Once all information is completed, click on 'continue'.

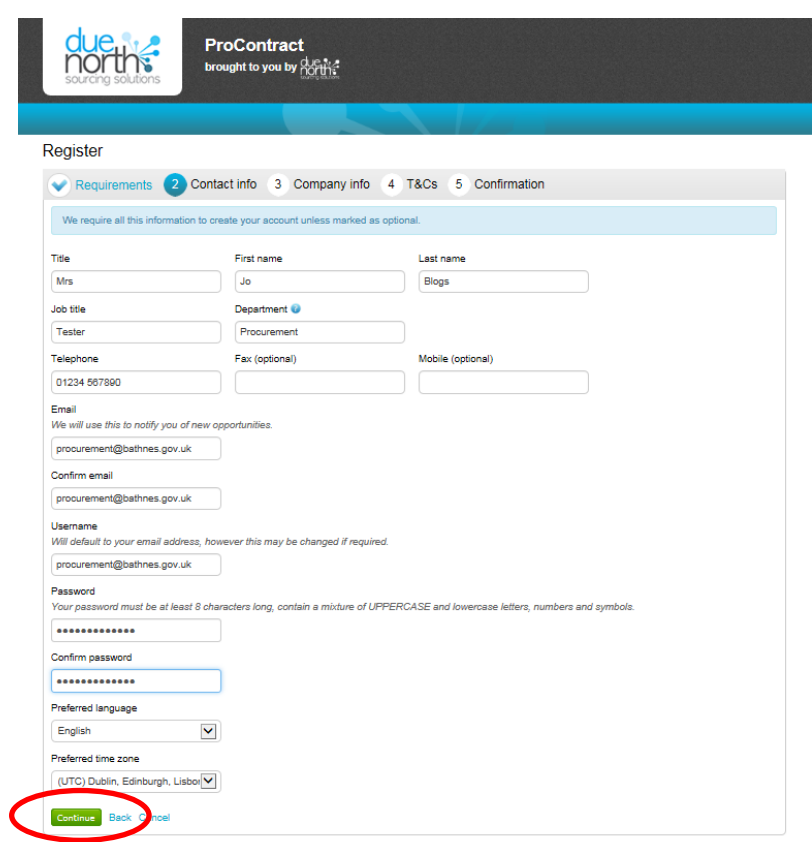

# <span id="page-5-0"></span>*Step 3 – Company Info*

Please provide your company information. This can help buyers identify correct companies when inviting them to take part in quotes and minicompetitions.

Click on 'Continue'.

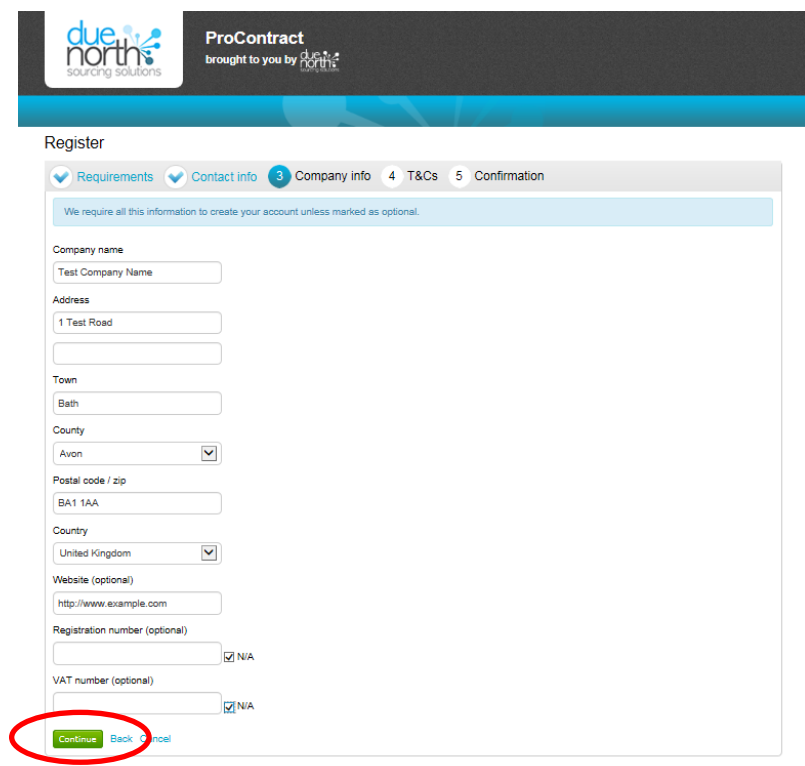

# <span id="page-6-0"></span>*Step 4 – Terms & Conditions*

Please read both the terms and conditions and privacy policy. If you agree to these, tick the check box and click on 'Continue'.

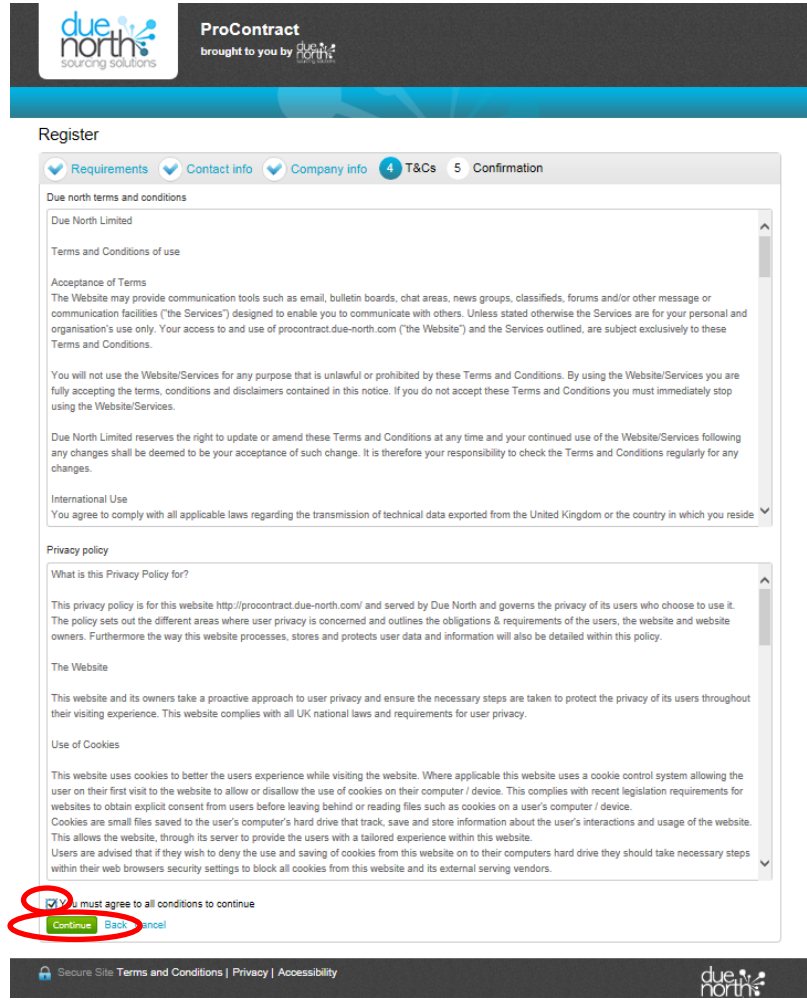

# <span id="page-7-0"></span>*Step 5 – Confirmation*

Please confirm the information provided and click on 'Submit registration'.

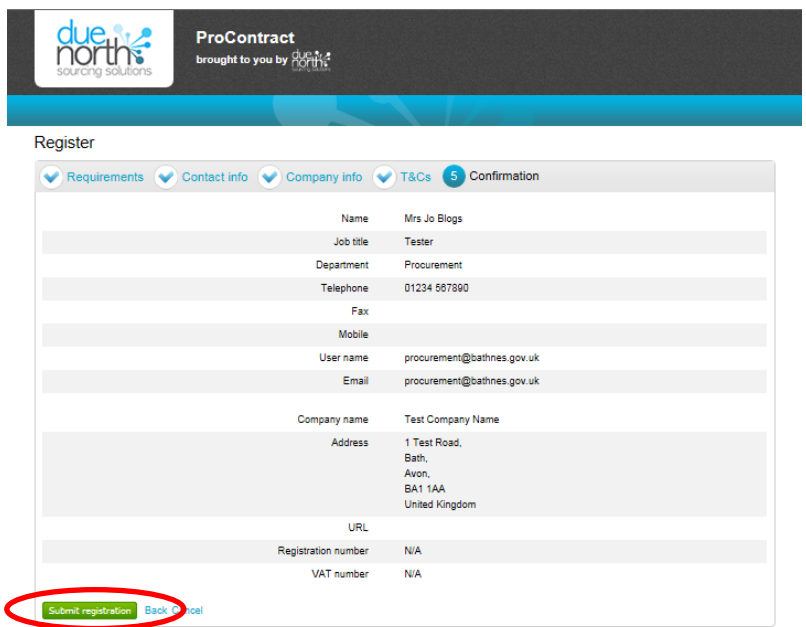

### You will receive a confirmation email from the system provider to say they have accepted your application. Once processed, you will receive a further email with login details.

*Please note you will not receive any email alerts for opportunities published until you have logged in and setup your categories of interest (products or services you provide), region of supply (where you can supply your goods or services) and communication preferences. (See 'ProContract Account Structure' on page 11 of this guide.)*

# <span id="page-8-0"></span>**Logging in**

To log into ProContract, click on 'Suppliers' Login' on the Supplying the South West portal.

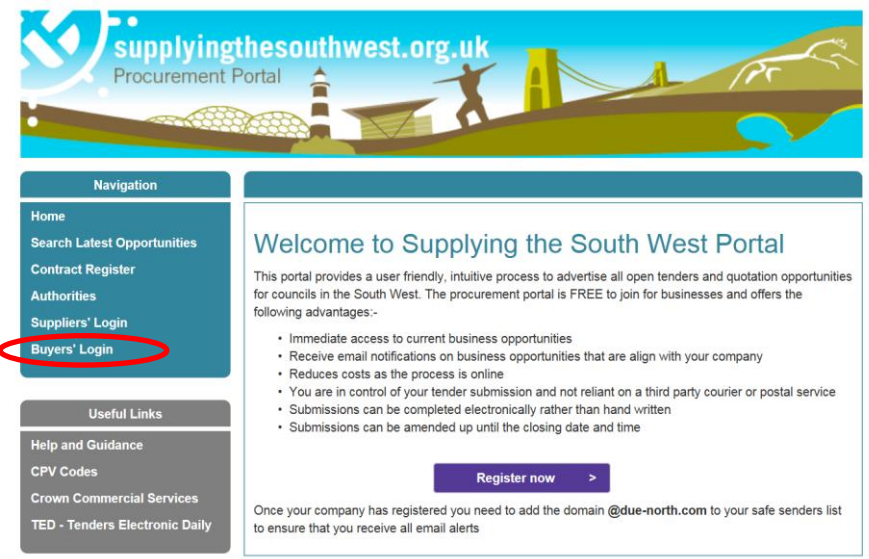

# Click on 'Login'.

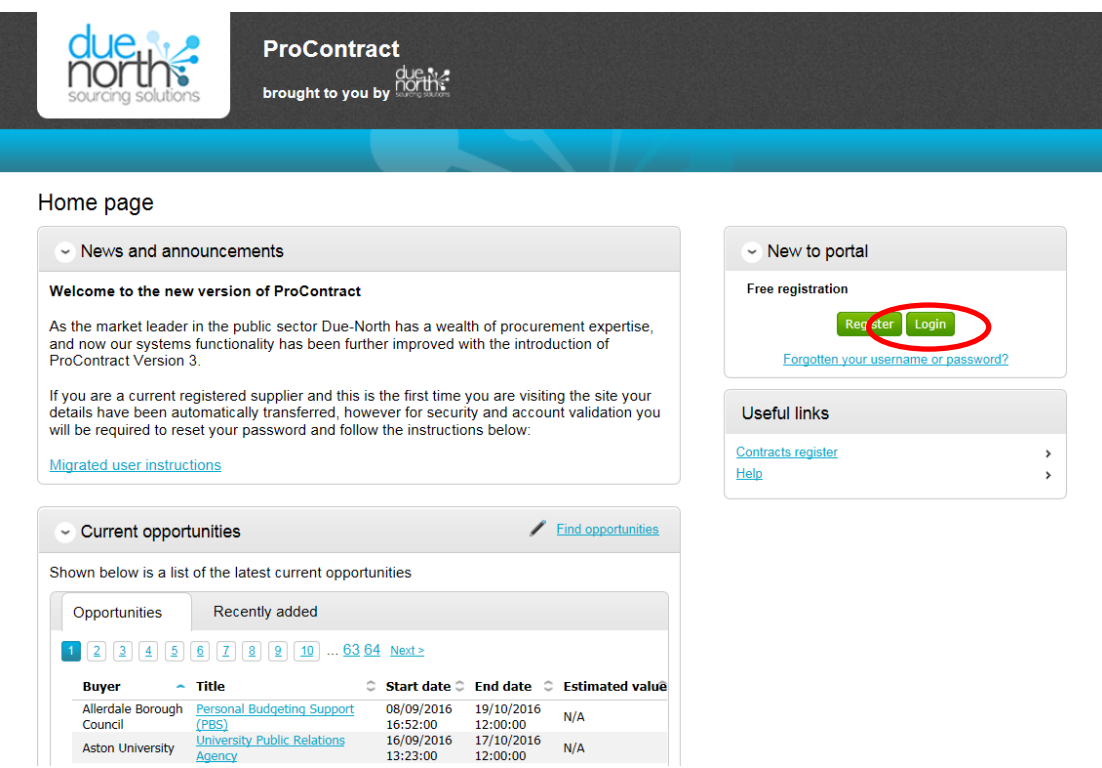

# Enter your User Name and Password and click on 'Continue'.

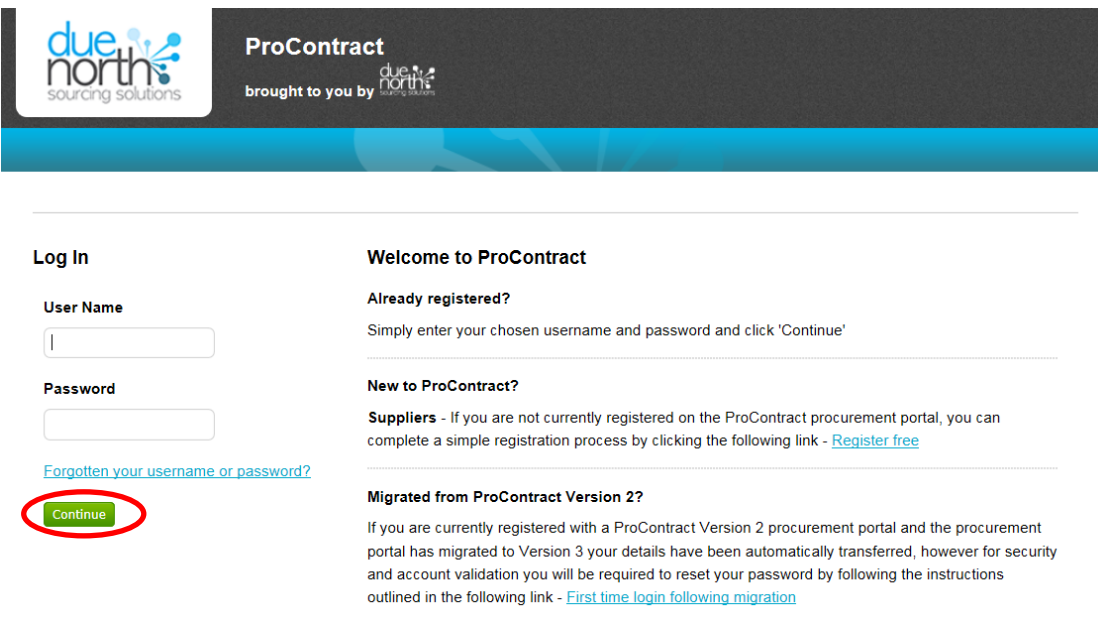

#### Still need help?

Please visit the help center where you can access an extensive help library, FAQ's, videos and guides

# <span id="page-10-0"></span>**First time login**

When you log into ProContract for the first time, you will need to complete your ProContract company account configuration.

### ProContract Account Structure

Companies are allowed one corporate account on ProContract but can have many sub-accounts for additional users within their organisation.

Sub-accounts can be organised into Workgroups, where specific categories of interest (what type of products / services are provided) and regions of supply (where the work can be supplied) can be defined. Many sub-accounts can be added to workgroups.

Email alerts are sent to users based on their communication preference and the categories and regions of the workgroups in which they belong.

Workgroups can help both suppliers and buyers manage procurement projects.

For example, suppliers can create separate workgroups for regional offices where different users handle bids for their region only. They could also be used to separate users that manage bids for different products or services provided by a company.

Clear workgroup names can help buyers identify and invite the most relevant contact within an organisation to take part in a framework further competition or a low value quote.

*Please note, it is the responsibility of a company's ProContract administrator to ensure all workgroup contacts are kept up-to-date. Opportunities may be missed if an employee leaves a company and their sub-account is not removed or updated on ProContract.*

# <span id="page-11-0"></span>*Company Details*

Please add a company description detailing the products or services provided and up to six keywords. This information helps buyers to select the most appropriate companies when inviting them to provide quotes.

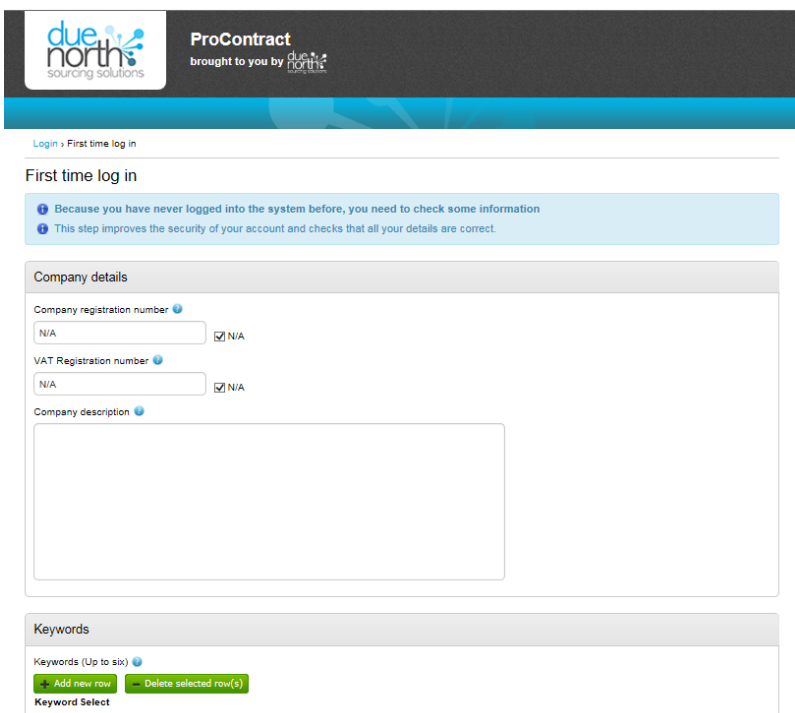

# <span id="page-11-1"></span>*Workgroups*

An initial workgroup is created and appropriate categories of interest and region of supply must be selected.

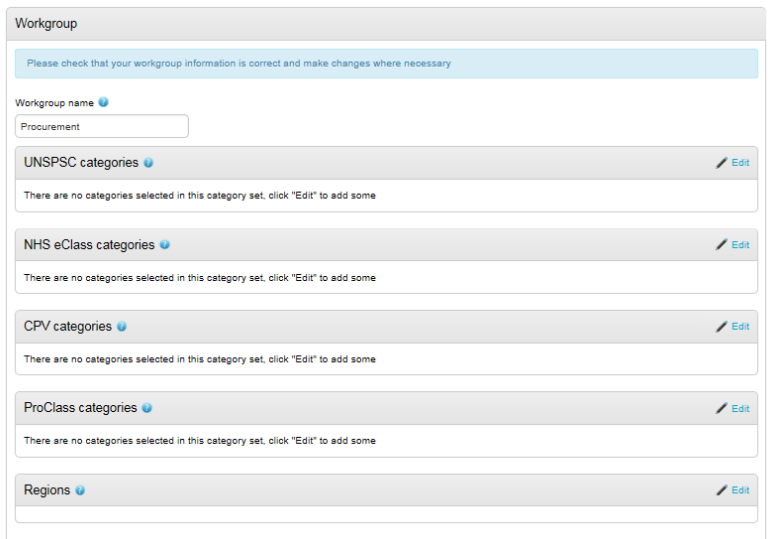

### Categories

There are a number of different taxonomies that are used within ProContract. This is due to the variety of buying organisations that use the system.

The Supplying the South West portal uses Common Procurement Vocabulary (CPV) categories when posting procurement opportunities. Please select one or many CPV categories to ensure you receive all relevant email alerts when opportunities are published.

It is only necessary to choose categories from one taxonomy as they are mapped to each another. However, it is recommended that categories are chosen from each one to ensure the most appropriated are selected. Opportunity email alerts from other portals may be missed if inaccurate categories are chosen.

### *Regions*

The Regions field allows you to select the places that you are willing to supply your goods or services. Opportunity email alerts will be based on the region selected.

# <span id="page-12-0"></span>*Classifications*

Please select a legal classification for your organisation, your Voluntary and Community Sector (VCS) registration number where applicable and the number of employees in the organisation. As a public sector body, we are legally required to publish this information for all awarded contracts.

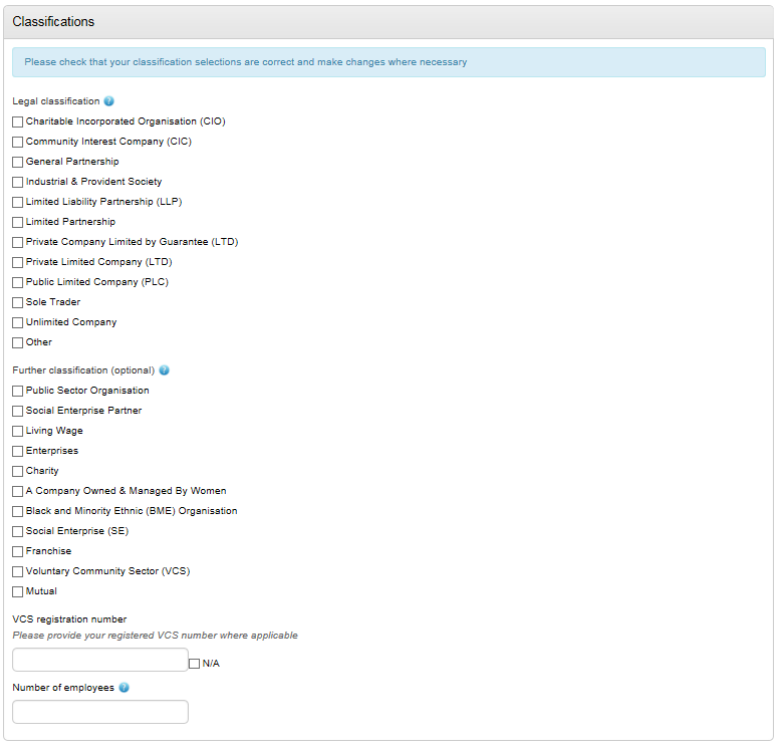

# <span id="page-13-0"></span>*Communication Preferences*

Please choose whether you would like to receive system email notifications.

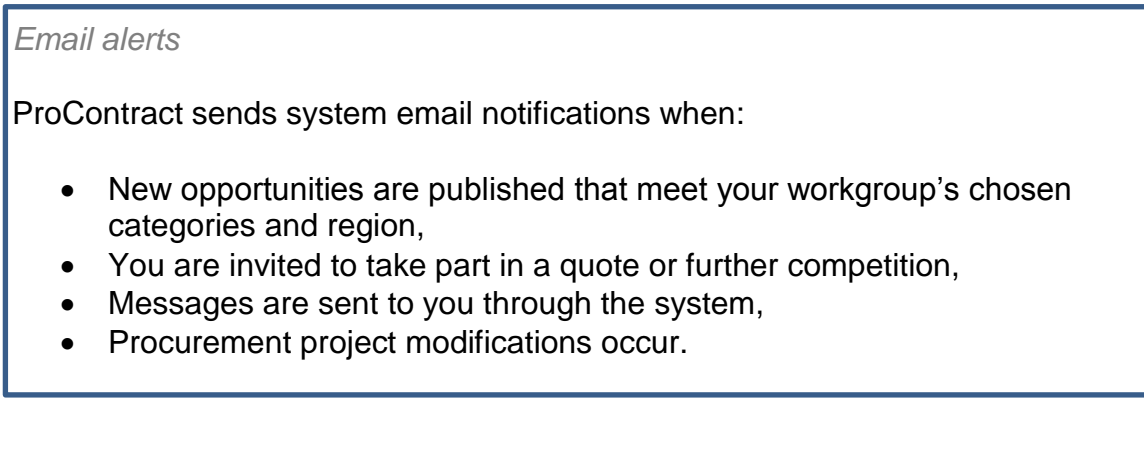

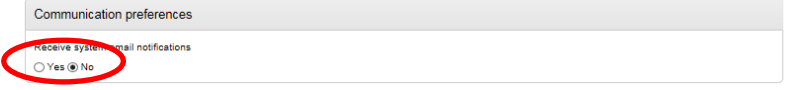

*North Somerset Council recommends that system email notifications are switched on to ensure all opportunity and message notifications are received.*

# *Terms and Conditions*

Please read the Due North user Terms and Conditions and Privacy Policy and tick the check box if you wish to continue. Click on 'Update account and login' and you will be directed to the Home page.

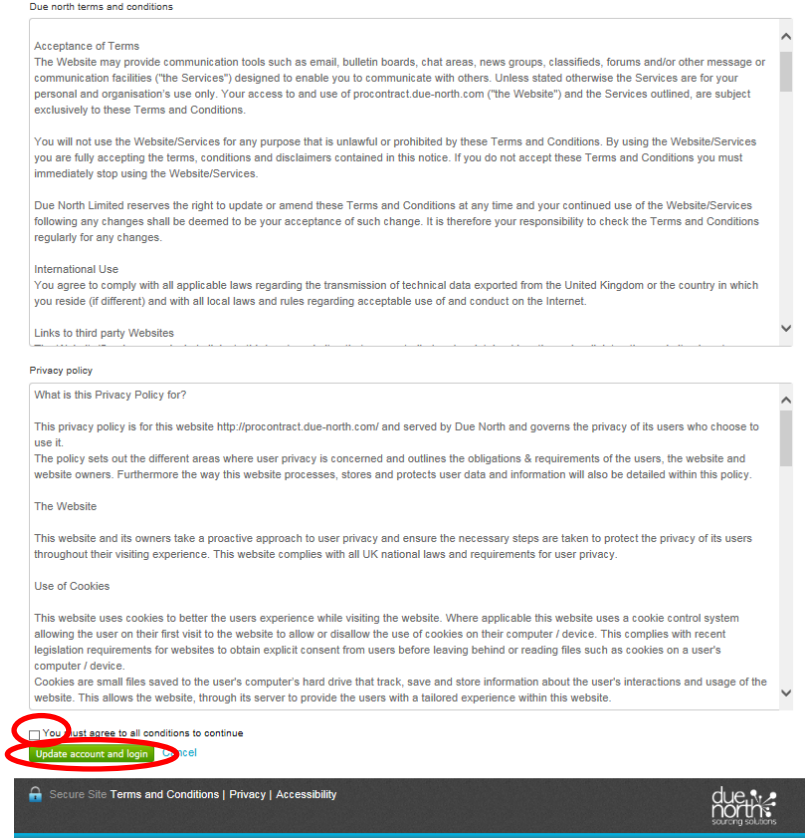

# <span id="page-15-0"></span>**Glossary**

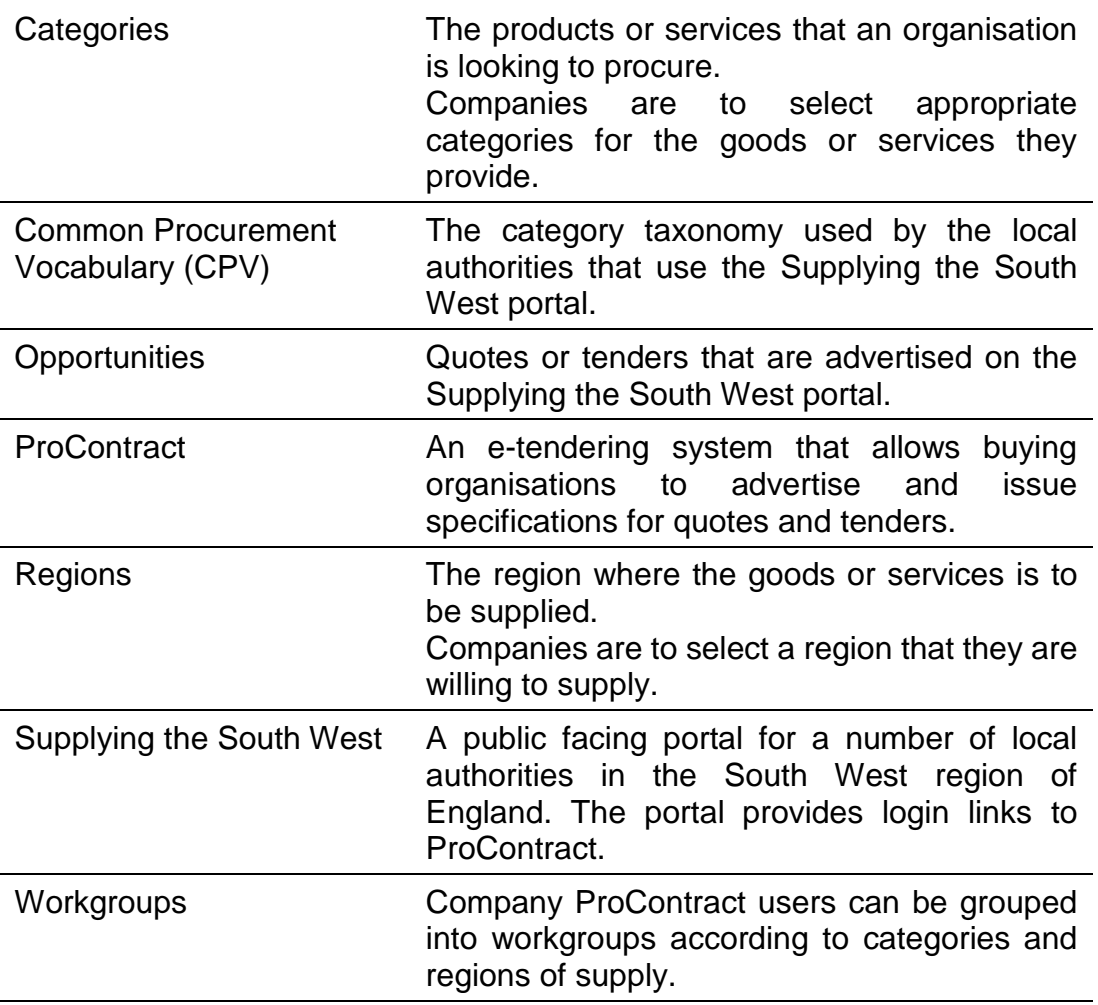